# DYMO LabelManager 120P

## Basic label maker with easy-to-use smart keys

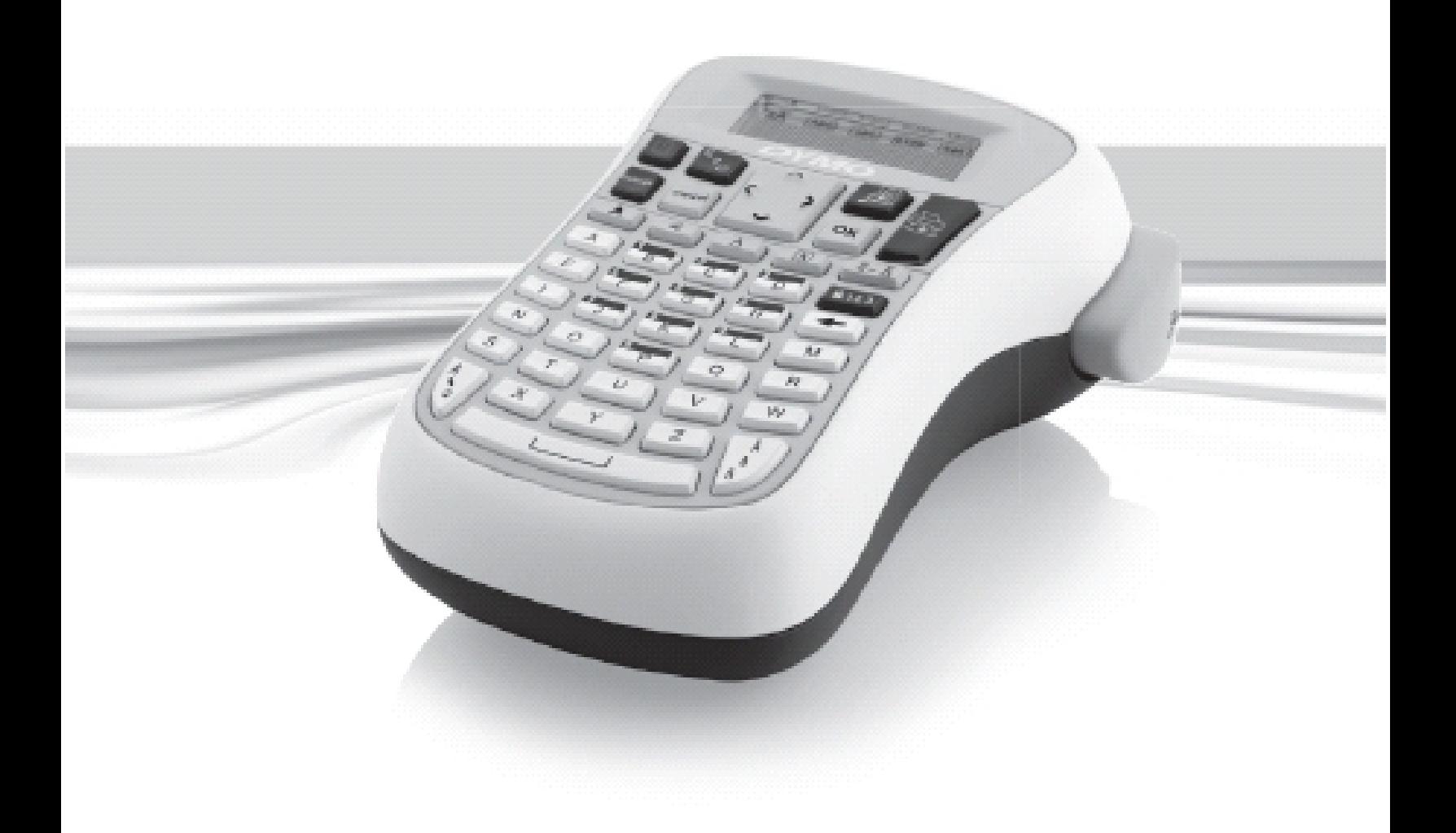

www.dymo.com

## **Contents**

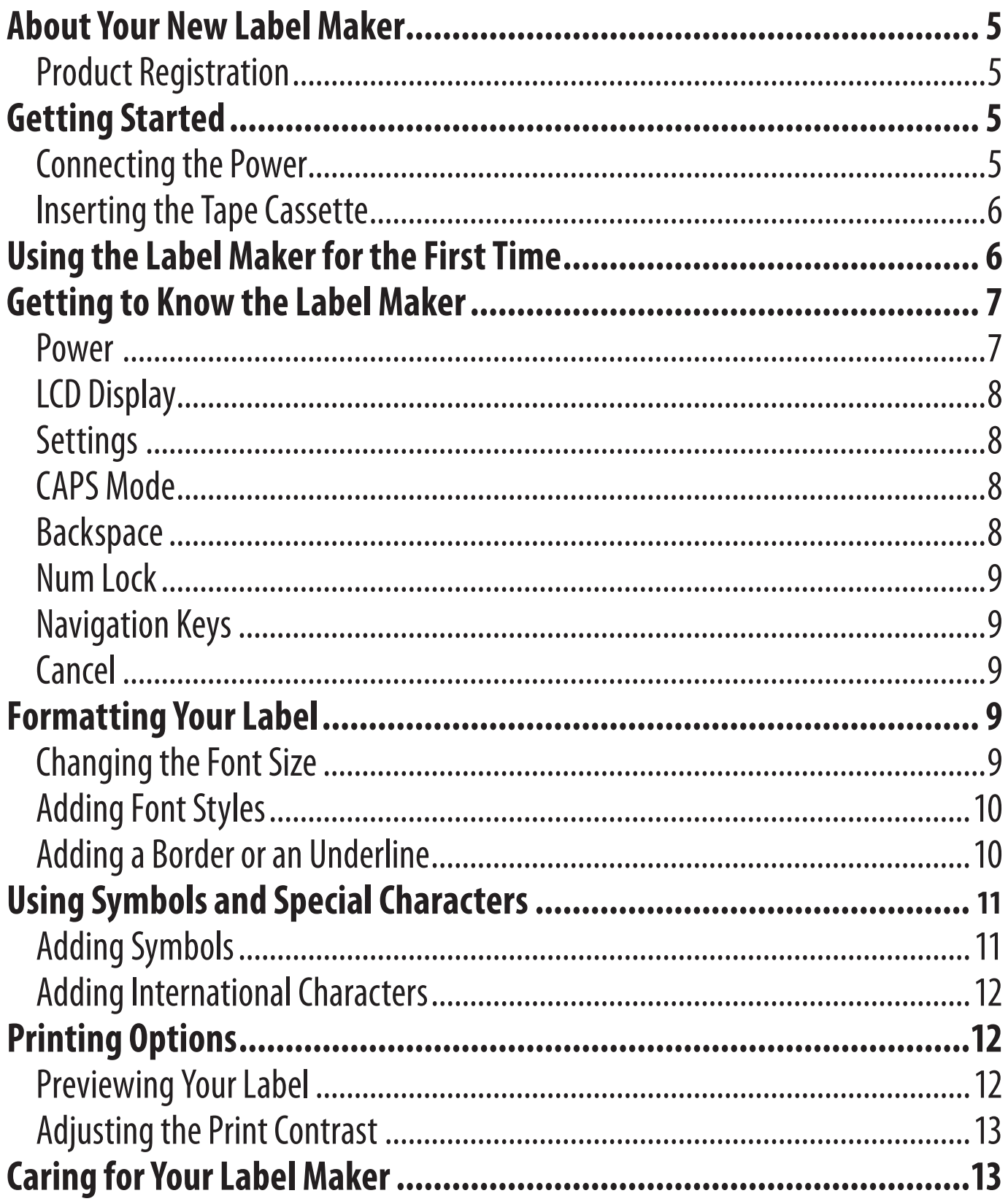

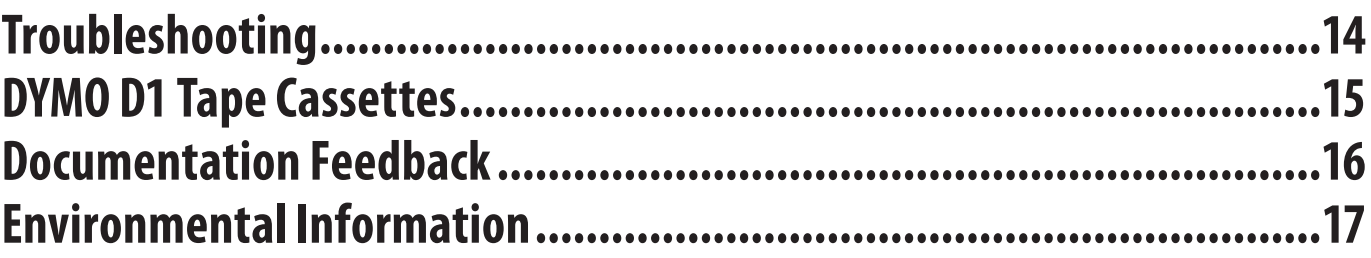

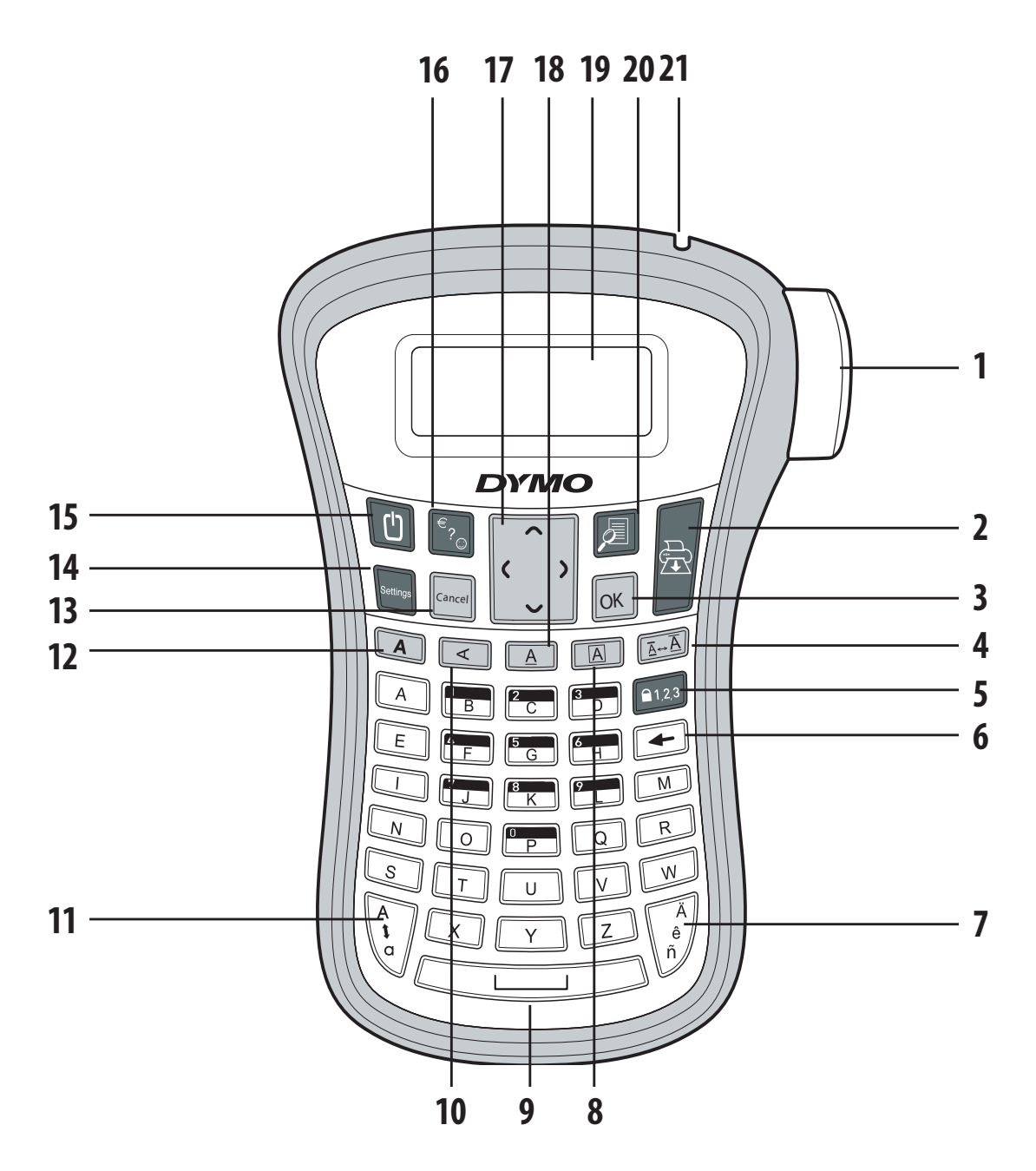

#### **Figure 1 LabelManager 120P Electronic Label Maker**

- Tape cutter button **8** Border **15** On/Off
- 
- 
- 
- 
- 
- Accented character **14** Settings **21** Tape exit
- 
- 
- 
- 
- 
- Backspace **13** Cancel **20** Preview
	-
- 
- Print **9** Space bar **16** Symbols
- OK **10** Vertical **17** Navigation
- Size **11** CAPS **18** Underline
- Num lock **12** Bold **19** LCD display
	-
	-

# **About Your New Label Maker**

With the DYMO LabelManager 120P electronic label maker, you can create a wide variety of high-quality, self-adhesive labels. You can choose to print your labels in several different font sizes and styles. The label maker uses DYMO D1 tape cassettes in widths of 9 mm or 12 mm. These tape cassettes are available in a wide range of colors.

Visit **www.dymo.com** for information on obtaining labels and accessories for your label maker.

### **Product Registration**

Visit **www.dymo.com/registration** to register your label maker online.

## **Getting Started**

Follow the instructions in this section to print your first label.

## **Connecting the Power**

The label maker is powered by six highcapacity AA alkaline batteries. To save power, the label maker will automatically turn off after two minutes of inactivity.

#### **To insert the batteries**

1. Slide the battery compartment cover away from the label maker. See Figure 2.

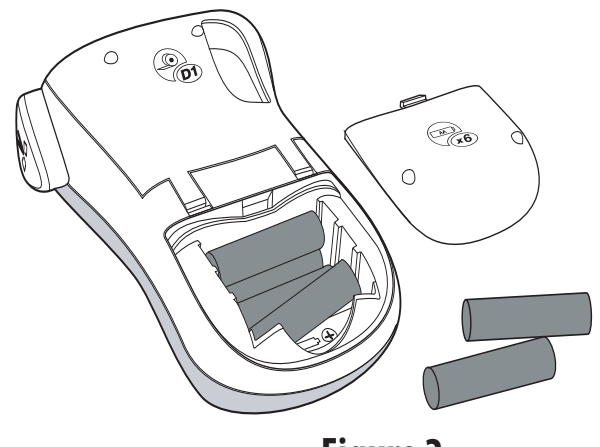

**Figure 2**

- 2. Insert the batteries following the polarity markings  $(+)$  and  $-)$ .
- 3. Replace the cover.

 $\bigodot$  Remove the batteries if the label maker will not be used for a long period of time.

## **Inserting the Tape Cassette**

Your label maker comes with one tape cassette. You can purchase additional tape cassettes from your local office supply retailer.

#### **To insert the tape cassette**

- 1. Lift the tape cassette cover to open the tape compartment. See Figure 3. xBefore using the label maker for the first time, remove the protective cardboard insert from the tape exit slot. See Figure 4.
- 2. Insert the cassette with the label facing up and the tape positioned between the guideposts.
- 3. Press firmly until cassette clicks into place. See Figure 5.
- 4. Close the tape cassette cover.

# **Using the Label Maker for the First Time**

The first time you turn on the power, you are asked to select the language and units of measure. These selections will remain set until you change them, or until the label maker is reset. You can change these selections using the Settings key.

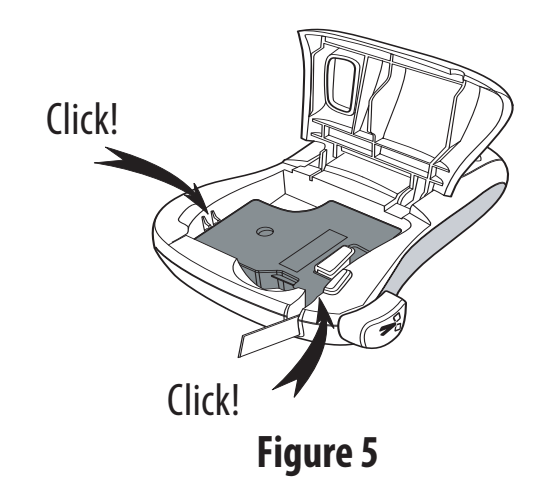

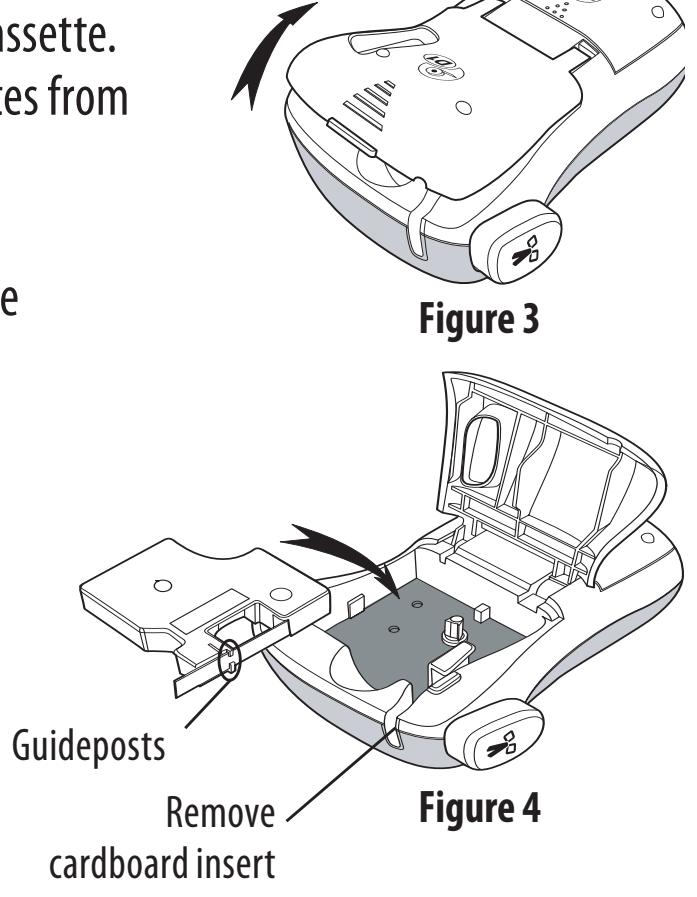

#### **To set up the label maker**

- 1. Press  $[**①**]$  to turn on the power.
- 2. Select the language and press  $[OK]$ . By default, the language is set to English. The language option you choose determines the character set that is available.
- 3. Select inches or mm and press  $[OK]$ .
- 4. Select the width of the tape cassette currently inserted in the label maker.

You are now ready to print your first label.

#### **To print a label**

- 1. Enter text to create a simple label.
- 2. Press  $\left(\overline{\bigoplus}\right)$ .
- 3. Press the cutter button to cut the label.

**Congratulations!** You printed your first label. Continue reading to learn more about the options available for creating labels.

# **Getting to Know the Label Maker**

Become familiar with the location of the feature and function keys on your label maker. Refer to Figure 1. The following sections describe each feature in detail.

#### **Power**

The  $[$  $\bullet$  button turns the power on and off. After two minutes of no activity, the power is switched off automatically. The last label created is remembered and displayed when the power is turned back on. The previously selected style settings are also restored.

## **LCD Display**

You can enter up to 99 characters and spaces. The display shows about thirteen characters at a time. The number of characters displayed will vary due to proportional spacing.

With DYMO's exclusive graphical display, most of the formatting you add is visible instantly. For example, the border added to the text below is clearly displayed.

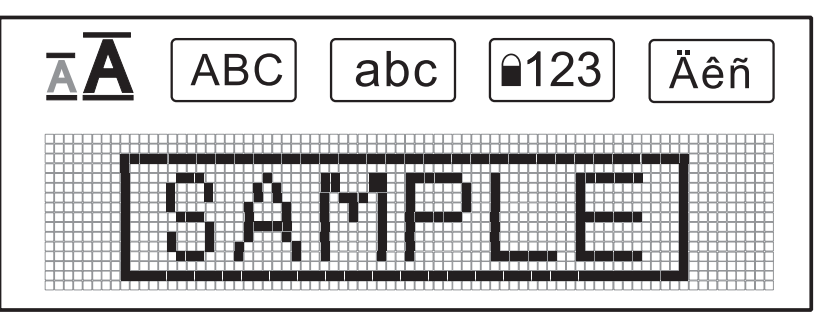

Feature indicators along the top of the LCD display appear black to let you know when a feature is selected.

## **Settings**

The  $\sqrt{s_{\text{strings}}}$  key displays the Label Width, Language, Units, and Contrast submenus. These features are described later in this User Guide.

## **CAPS Mode**

The  $\binom{A}{k}$  key toggles capitalization on or off. When CAPS mode is turned on, the CAPS mode indicator is shown on the display and all letters that you enter will be capitalized. The default setting is CAPS mode on. When CAPS mode is off, all letters appear in lower case.

## **Backspace**

The  $\left(\rightleftarrow)$  key removes the character to the left of the cursor.

## **Num Lock**

The **key provides access to the numbers located on some of the alphabetic** keys. When Num Lock mode is turned on, the Num Lock indicator is shown on the display and the numbers 0 through 9 appear when you press the corresponding letter keys. Num Lock is turned off by default.

## **Navigation Keys**

You can review and edit your label using the left and right arrow keys. You can also navigate through menu selections using the up and down arrow keys, and then press  $[OK]$  to make a selection.

#### **Cancel**

The  $\lceil \overline{C_{\text{encell}}} \rceil$  key allows you to exit from a menu without making a selection or to cancel an action.

## **Formatting Your Label**

You can choose from a number of formatting options to enhance the appearance of your labels.

#### **Changing the Font Size**

Two font sizes are available for your labels: Normal and Large. The font size you select applies to all characters on a label.

#### **To set the font size**

Press  $\widehat{\mathbb{A} - \mathbb{A}}$ .

The font size key toggles from one size to the other. The font size indicator displays the new size as you change.

## **Adding Font Styles**

You can choose from three different font styles:

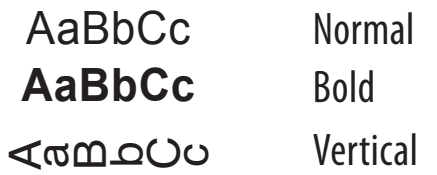

The style you select applies to all characters. Styles can be used with alphanumeric characters and some symbols.

The font style keys toggle the style on and off.

#### **To add bold text**

Press **A** for bold text.

#### **To print a vertical label**

Press  $\sqrt{\leq}$  for vertical text.

## **Adding a Border or an Underline**

You can highlight your text by using a border or underline.

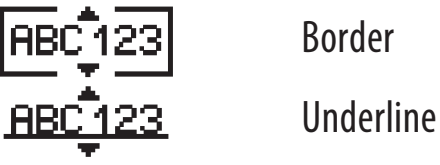

A label can be underlined or enclosed in a border, but not both together. The border or underline keys toggle on and off. Border or underline styles apply to an entire label.

#### **To add a border**

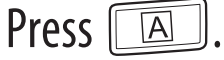

#### **To add an underline**

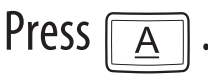

# **Using Symbols and Special Characters**

Symbols, punctuation, and other special characters can be added to your labels.

## **Adding Symbols**

The label maker supports the extended symbol set shown below.

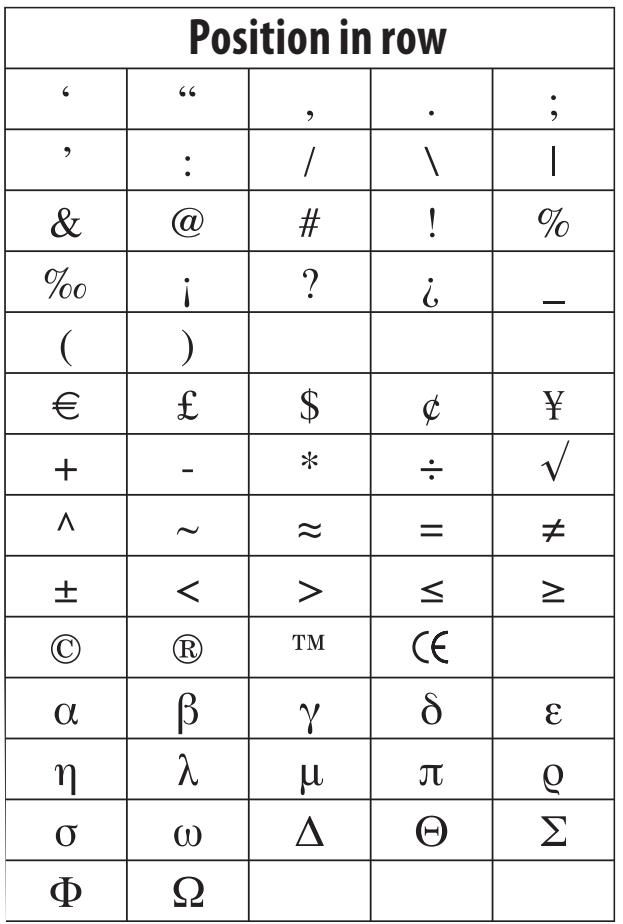

#### **To insert a symbol**

- 1. Press  $\lceil \widehat{\epsilon_2} \rceil$ .
- 2. Use the left and right arrow keys to move to your desired symbol. The left and right arrows move horizontally along a row of symbols. The up and down arrow keys scroll vertically through the rows of symbol types.
- 3. When you locate the symbol, press  $[OK]$  to add the symbol to your label.

## **Adding International Characters**

The label maker supports the extended Latin character set using RACE technology.

After pressing the  $\begin{pmatrix} \bar{x} \\ \bar{y} \end{pmatrix}$  key, repeatedly pressing a letter scrolls through the available variations of that letter.

For example, if French is selected as the language and you press the letter **a**, you will see **a à â æ** and so on through all the variations available. The character variations and the order in which the variations appear depend on the language you use.

## **To add accented characters**

- 1. Press  $\begin{bmatrix} \mathbb{A} \\ \mathbb{B} \end{bmatrix}$ The accented character indicator is shown on the display.
- 2. Press an alpha character. The accent variations are displayed.
- 3. When the desired accented character appears, wait a few seconds for the cursor to move beyond the character to continue entering text.

# **Printing Options**

You can preview your label and adjust the printing contrast.

# **Previewing Your Label**

You can preview your label prior to printing.

#### **To preview your label**

• Press  $(\Box$ .

The label length is displayed, then the text of the label scrolls across the display.

## **Adjusting the Print Contrast**

You can adjust the print contrast to fine tune the print quality of your label.

#### **To set the contrast**

- 1. Press **Settings**.
- 2. Select **Contrast** and press  $[OK]$ .
- 3. Use the arrow keys to select a contrast setting between **1** (less contrast) and **5** (more contrast), and press  $[OK]$ .

# **Caring for Your Label Maker**

Your label maker is designed to give you long and trouble-free service, while requiring very little maintenance. Clean your label maker from time to time to keep it working properly. Clean the cutter blade each time you replace the tape cassette.

#### **To clean the cutter blade**

- 1. Remove the tape cassette.
- 2. Press and hold down the cutter lever to expose the cutter blade. See Figure 6.
- 3. Use a cotton ball and alcohol to clean both sides of the blade.

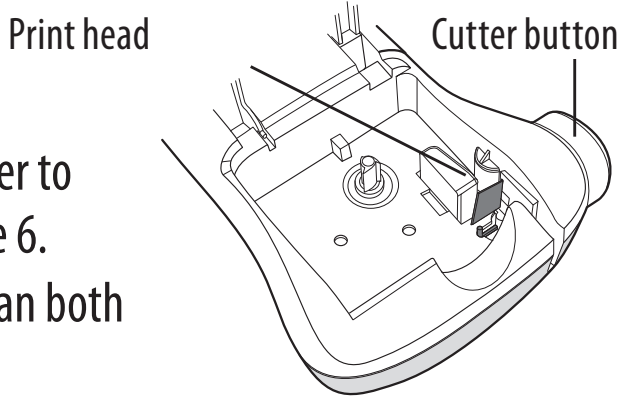

 $\sqrt{2}$ The cutter blade is extremely sharp. Use caution when cleaning.

#### **To clean the print head**

- 1. Remove the tape cassette.
- 2. Remove the cleaning tool from inside the tape compartment cover.
- 3. Gently wipe the padded side of the tool across the print head. See Figure 6.

**Figure 6**

# **Troubleshooting**

Review the following possible solutions if you encounter a problem while using your label maker.

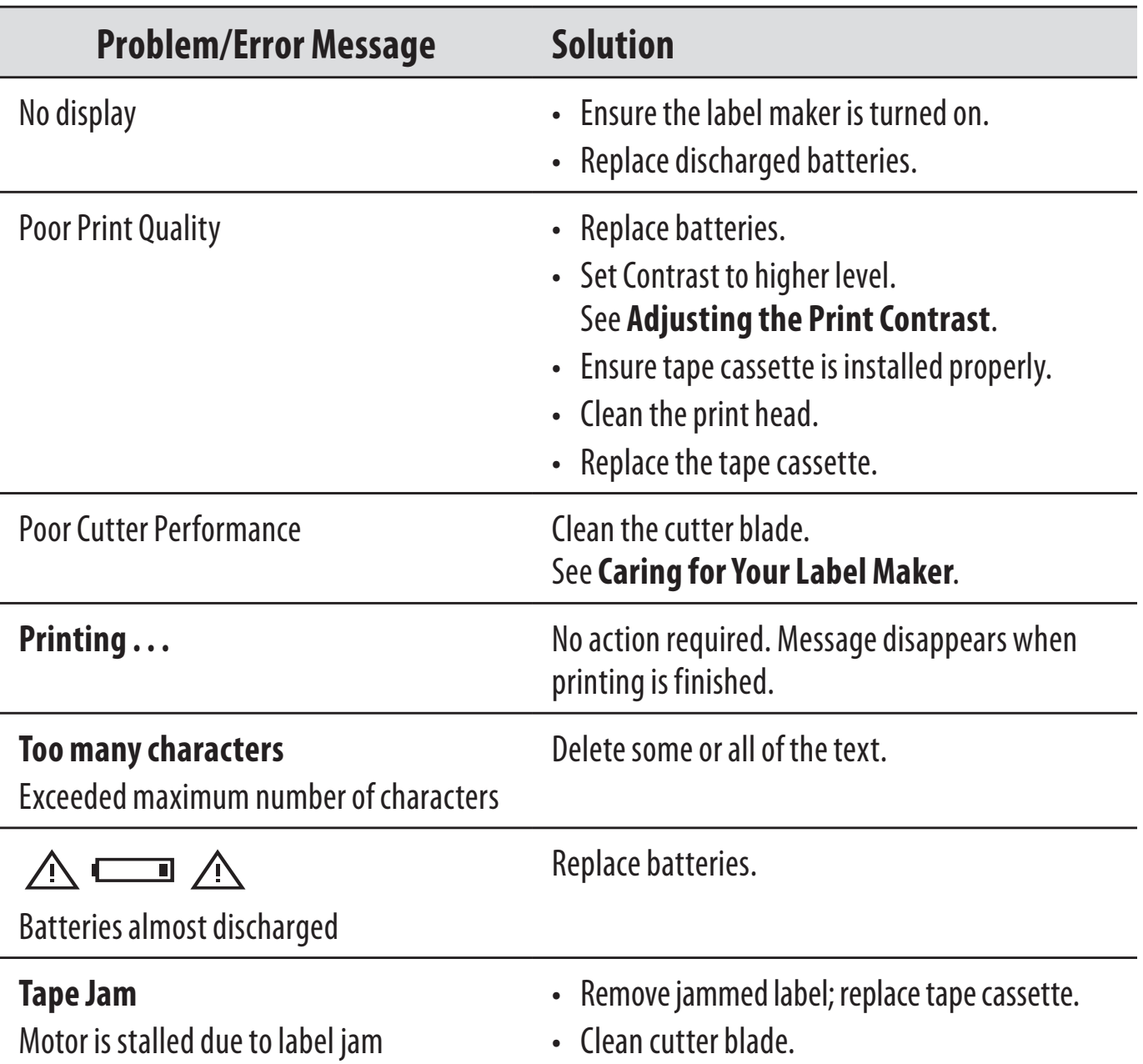

If you still need assistance, contact DYMO Customer Support. See **Contacting Customer Support**at the back of this User Guide to locate the contact number for your country.

## **DYMO D1 Tape Cassettes**

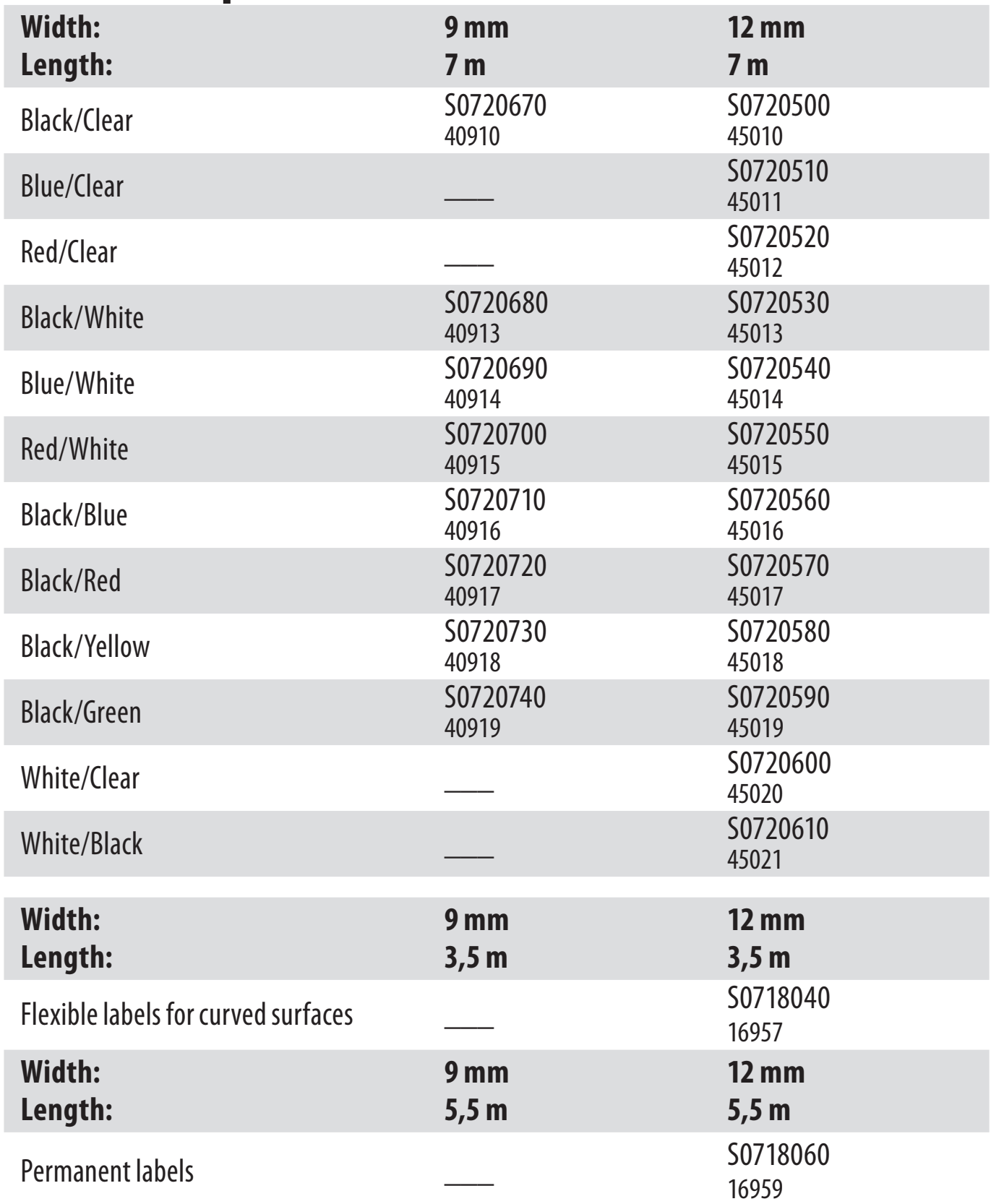

# **Documentation Feedback**

We are constantly working to produce the highest quality documentation for our products. We welcome your feedback.

Send us your comments or suggestions about our user guides. Please include the following information with your feedback:

- Product name, version number, and page number
- Brief description of content (instructions that are inaccurate or unclear, areas where more detail is needed, and so on)

We also welcome your suggestions about additional topics you would like to see covered in the documentation.

Send email messages to: **documentation@dymo.com.**

Please keep in mind that this email address is only for documentation feedback. If you have a technical question, please contact Customer Support.

# **Environmental Information**

The equipment that you have bought requires the extraction and use of natural resources for its production. It may contain substances that are hazardous to health and the environment.

In order to avoid the dissemination of those substances in our environment, and to diminish the pressure on natural resources, we encourage you to use the appropriate take-back systems. These systems will reuse or recycle most of the materials of your end-of-life equipment in an environmentally sound way. The crossed-bin symbol marked on your device indicates you should use these systems.

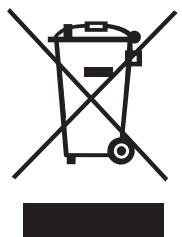

If you need more information on the collection, reuse, and recycling of this product, please contact your local or regional waste administration. You can also contact us for more information on the environmental performance of our products.

This product is CE marked in accordance with the EMC directive and the low voltage directive and is designed to conform with the following international standards:

US FCC Class B Compatibility Safety - UL, CUL, TUV, CE, T-Mark, SAA, BABT, C-Tick EMC - EMI Compatibility EN 55022; EN 61000 (+ addendums) RoHS 2002/95/EC

## **Contacting customer support**

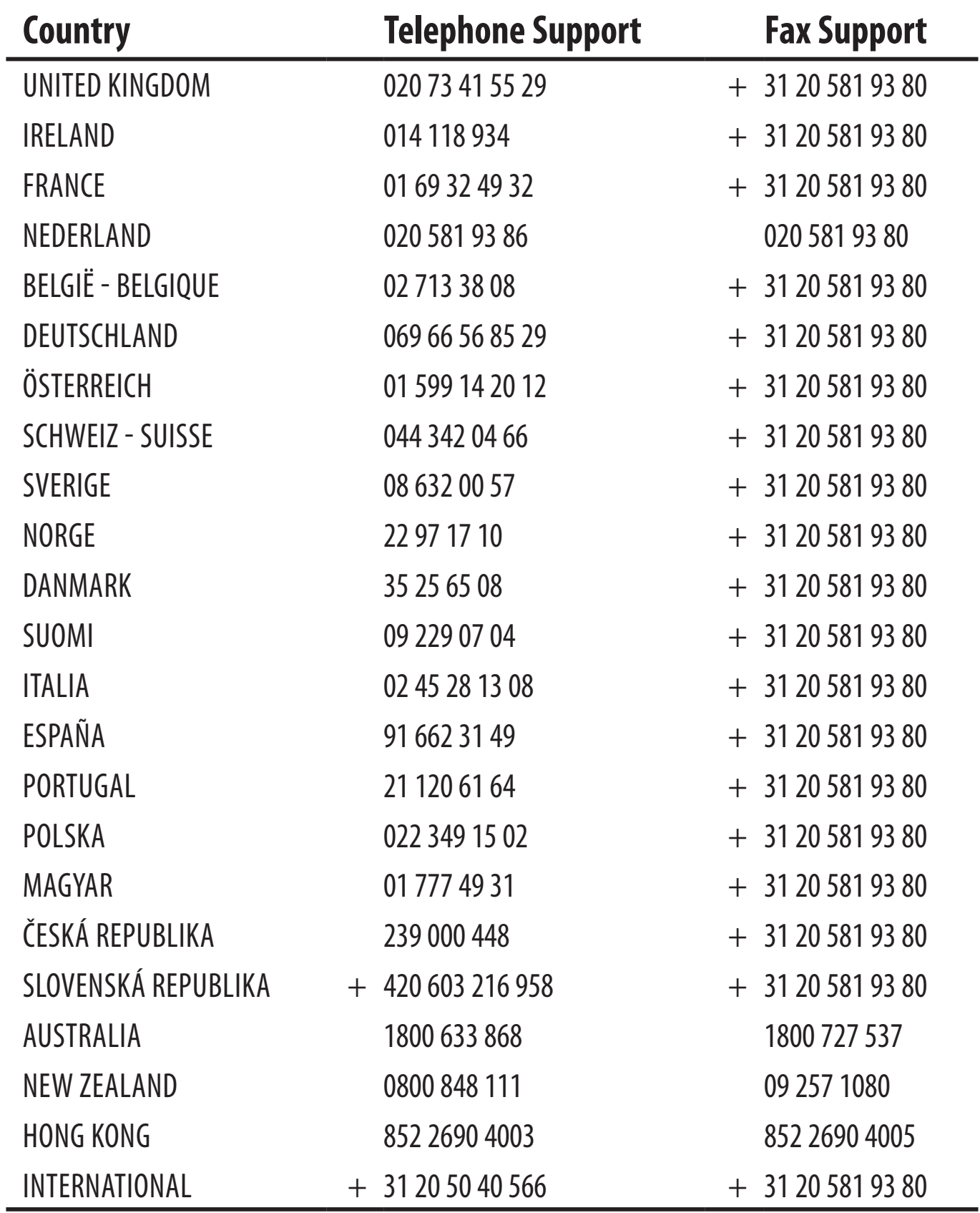

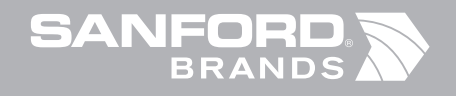

©2007 DYMO A Newell Rubbermaid company

> *DYMO bvba 9100 Sint-Niklaas Belgium*

931482